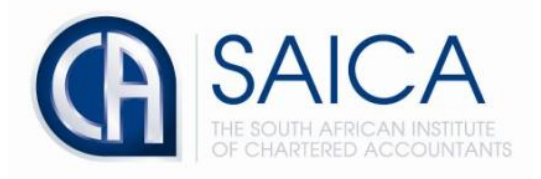

## **CA2025 TRAINING PROGRAMME**

**Electronic Assessment Tool**

**EAT Trainee Navigation**

Please login to the Electronic Assessment Tool using your 8-digit **"SAICA ID"** followed by your password.

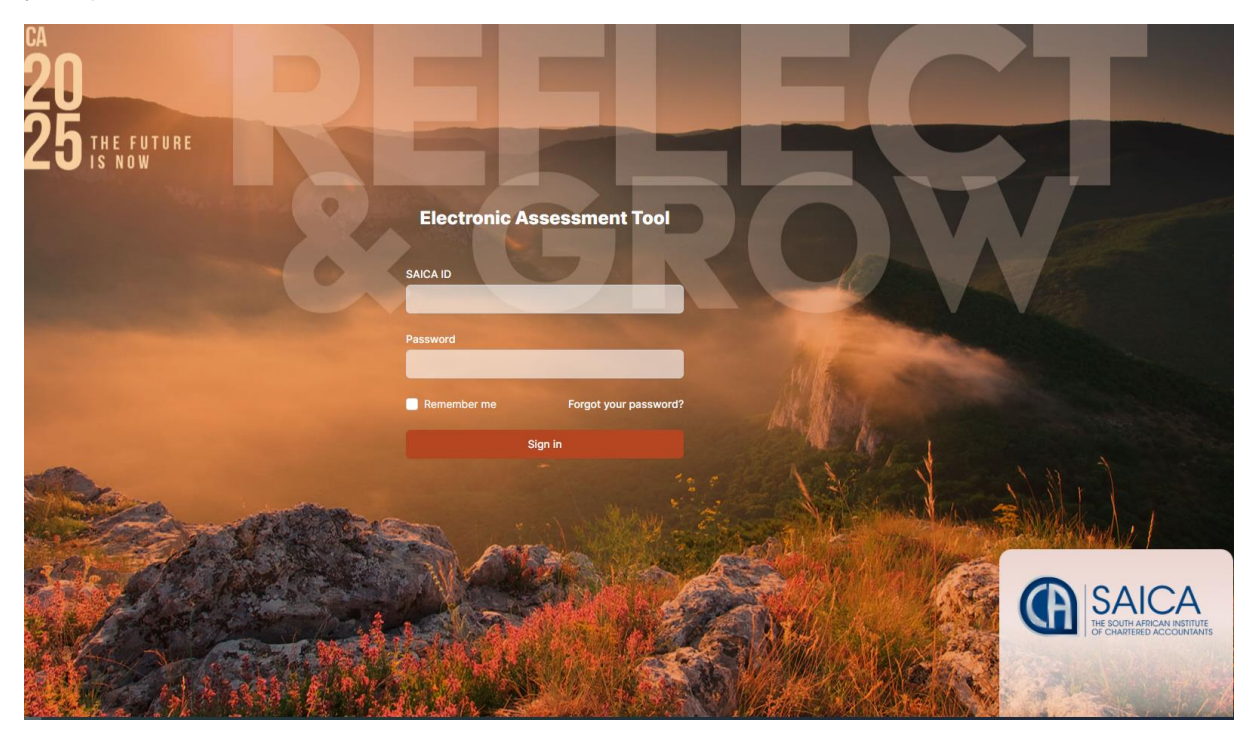

The dashboard is the first screen displayed after trainee logges into the assessment tool, please note that you may click on **"Dashboard"** located at the right-hand side of the screen for a full overview of the Learning outcome reviews and professional development summaries in progress.

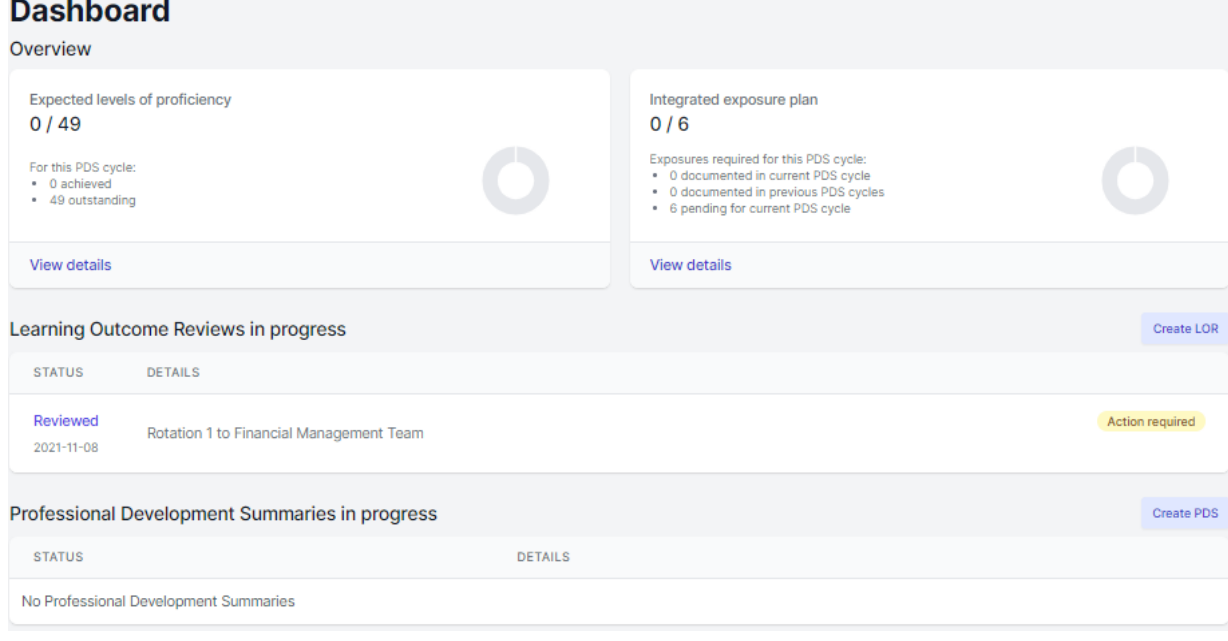

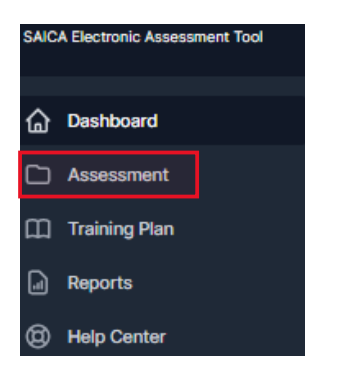

The below appears when **"Assessment"** is selected. Please note that all feedback will be displayed in highlighted area for both PDS's and LOR's.

#### **Assessment Instruments**

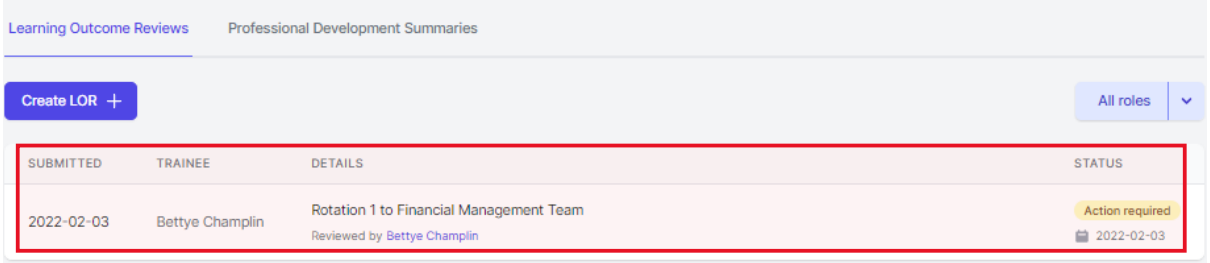

Click on highlighted **"Professional Development Summaries"** to view all submitted PDS's.

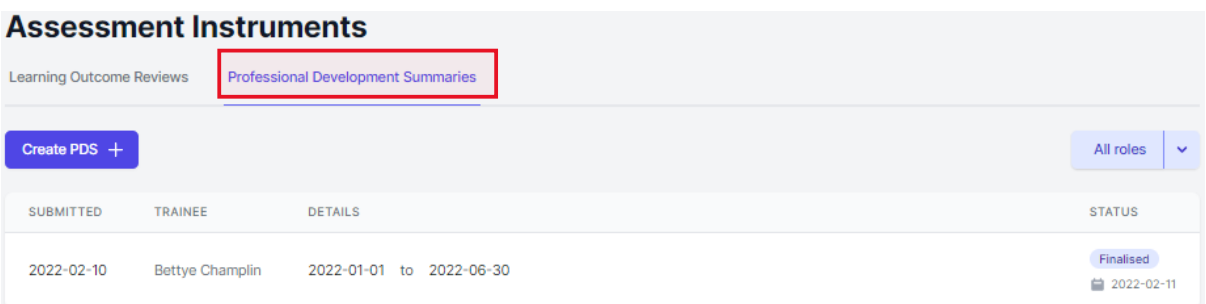

#### Click on the dropdown to filter between different roles.

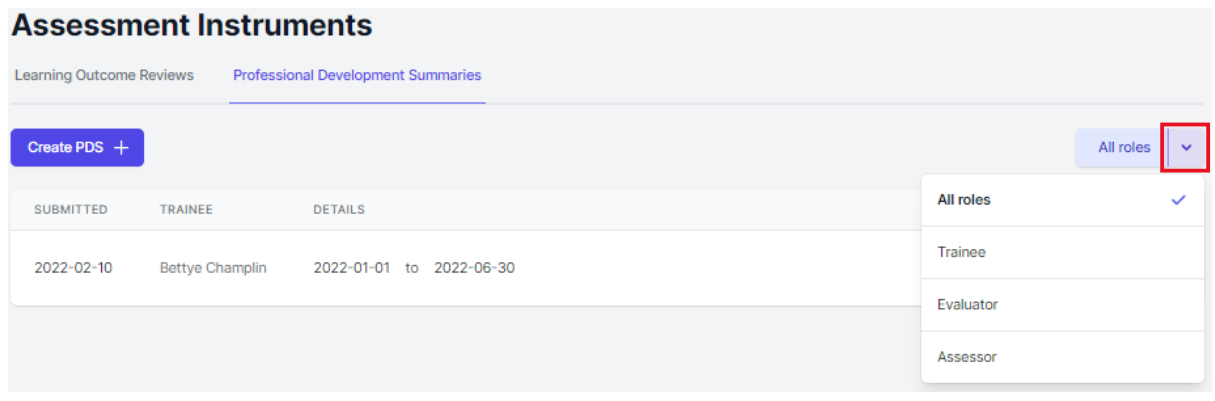

#### Navigate to the top right-hand corner of EAT screen, Click on **"Account"**.

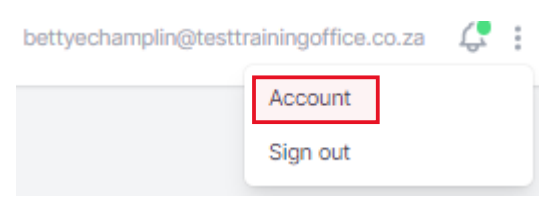

#### Select **"Details"** to view trainees account details.

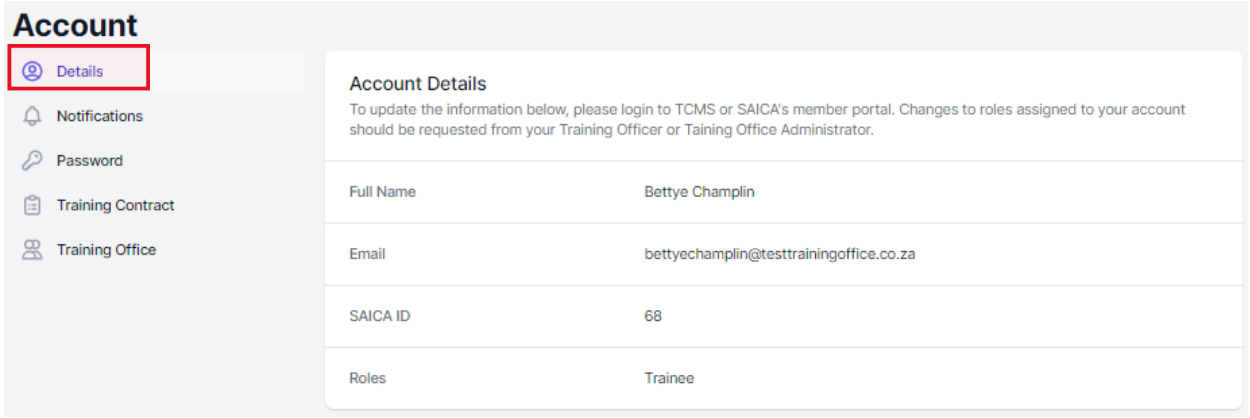

Select **"Notifications"** to view notifications and enable receive email notifications from the EAT.

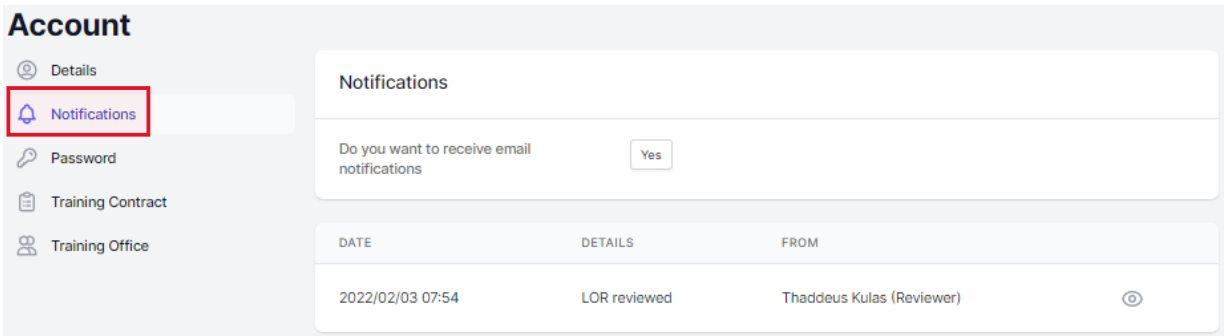

Select **"Password"** to change your password, please note that password should be at least 8 characters long.

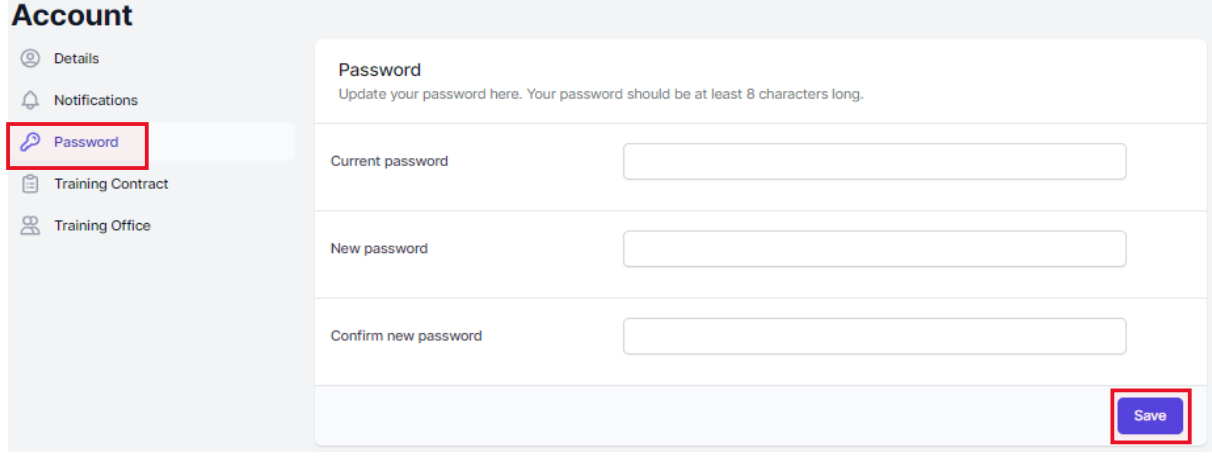

Select **"Training Contract"** to view details of the trainees training contract.

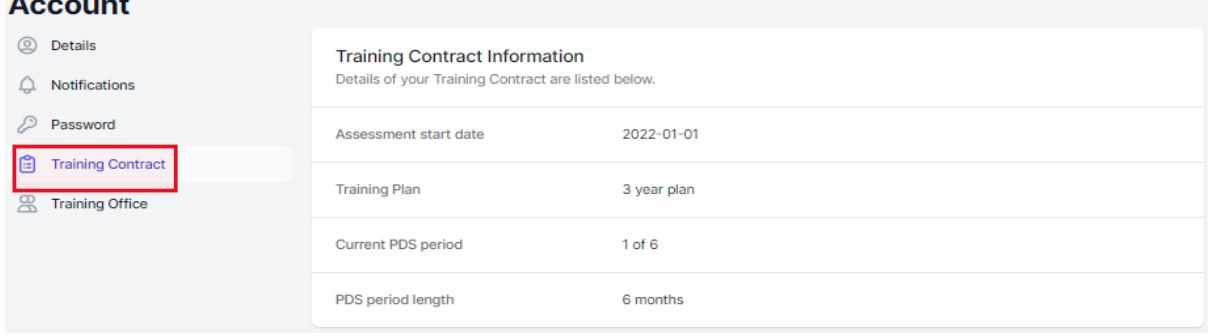

## Select **"Training Office"** to view the training office details.

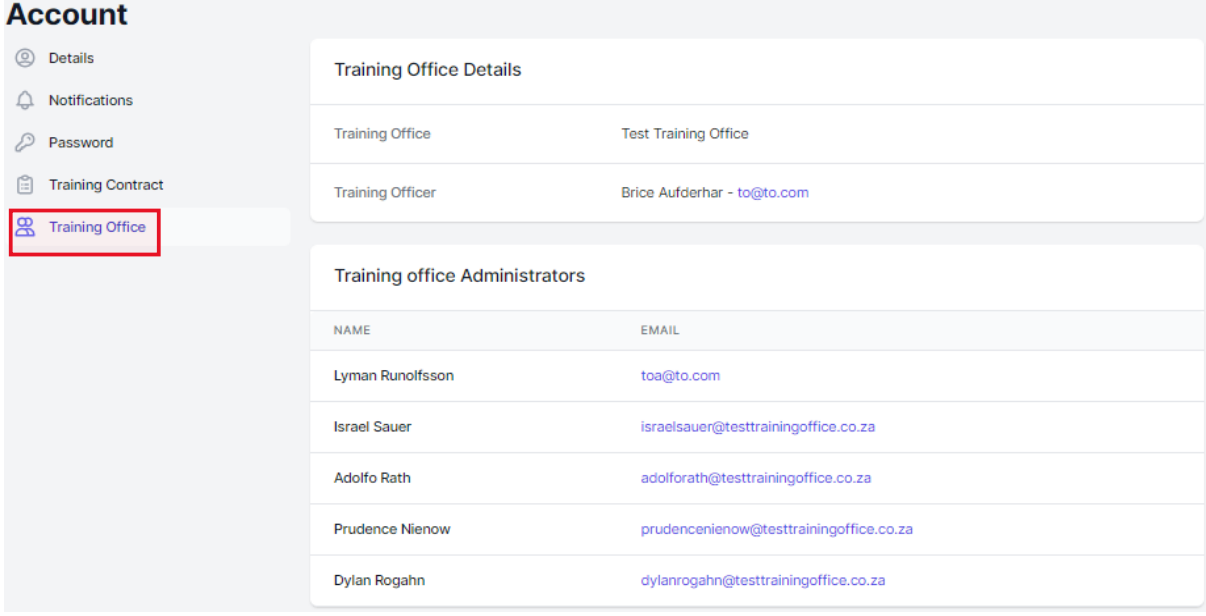

÷

**Contract** 

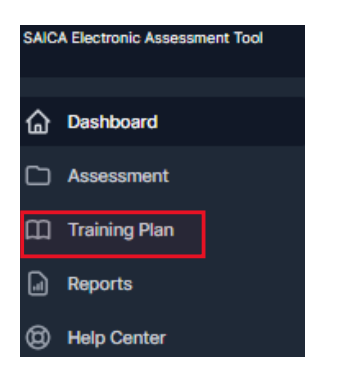

The below appears when **"Training Plan"** is selected. to view the expacted level of proficiency in current PDS, click on any of the listed professional values and attributes or enabling acumens.

#### **Training Plan**

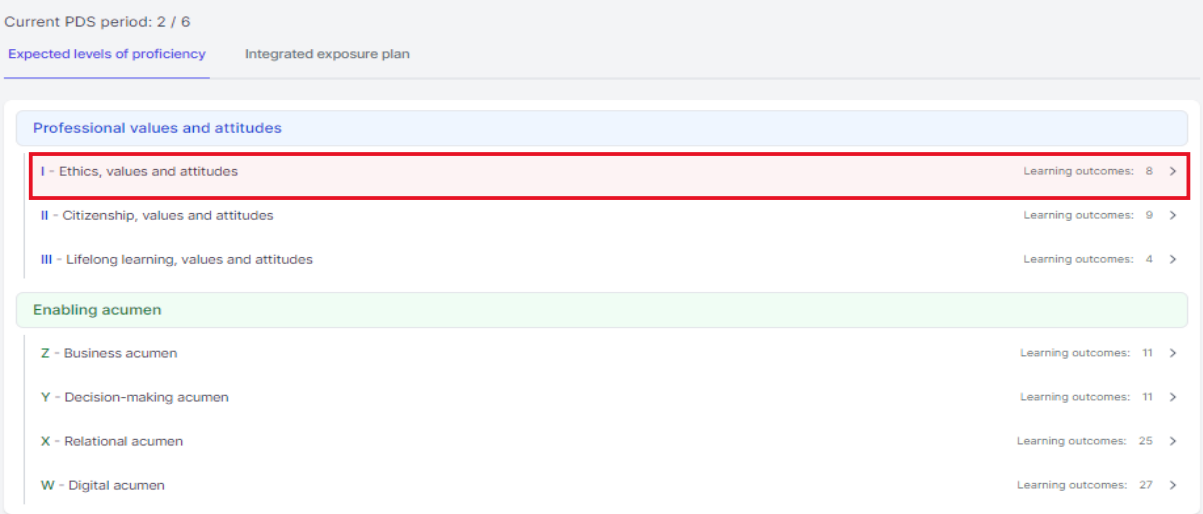

The below appears when professional values and attributes or enabling acumens are selected.

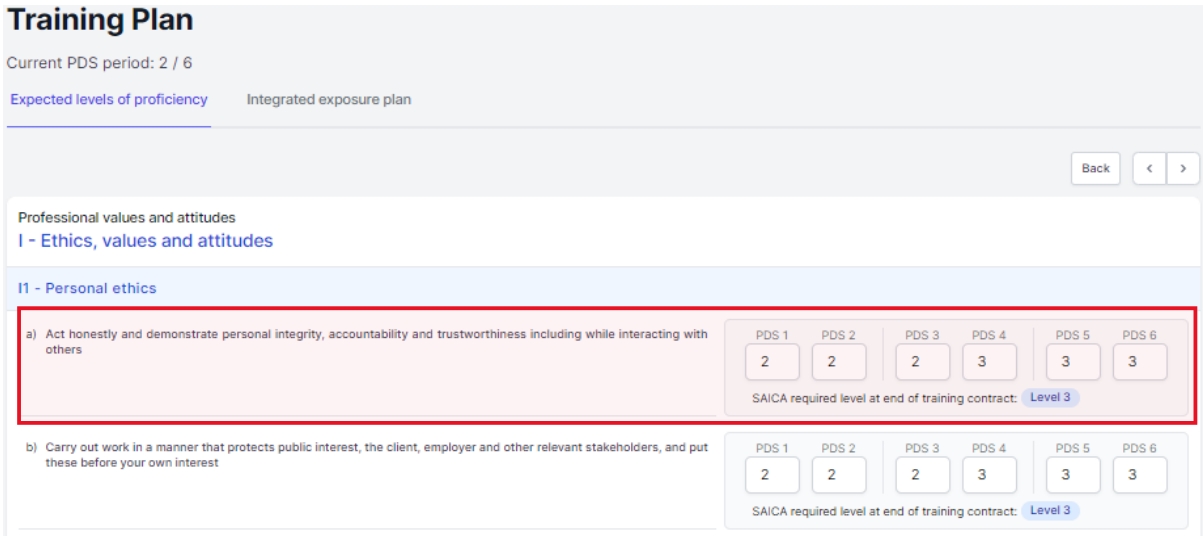

Click on highlighted **"integrated exposure plan"** to view the expected level of proficiency and implimentaion strategy.

#### **Training Plan**

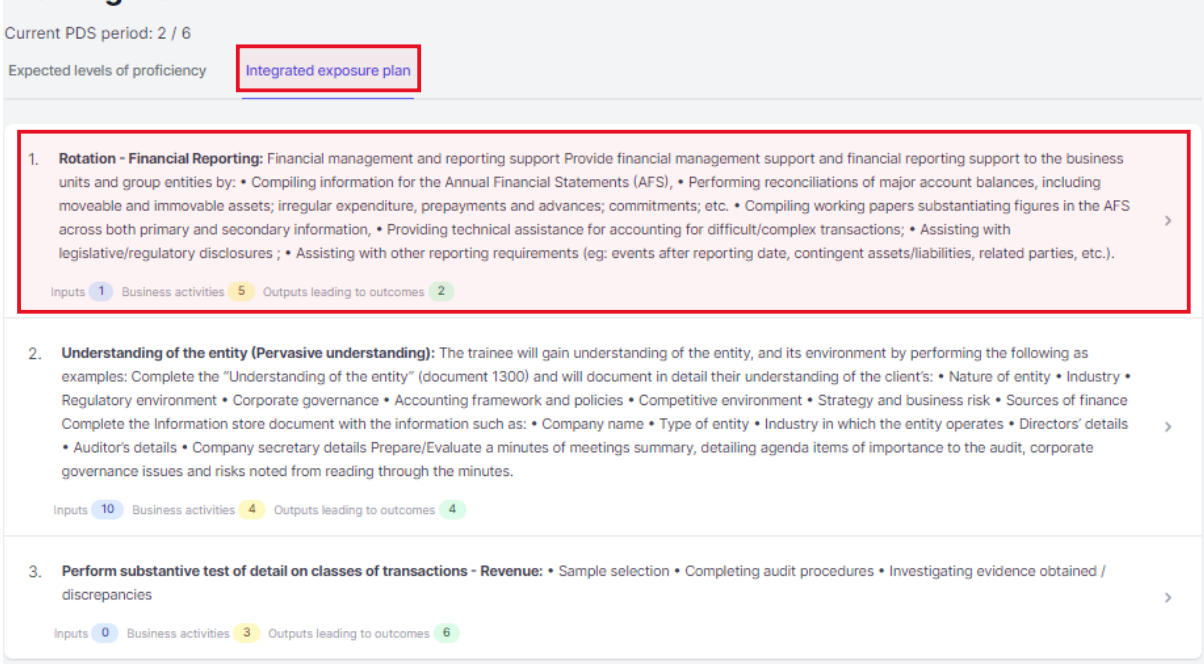

#### The below appears when is selected.

### **Training Plan**

Current PDS period: 2 / 6 Expected levels of proficiency htegrated exposure plan Task details Rotation - Financial Reporting: Financial management and reporting support Provide financial management support and financial reporting support to the business units and group entities by: . Compiling information for the Annual Financial Statements (AFS), . Performing reconciliations of major account balances, including moveable and immovable assets; irregular expenditure, prepayments and advances; commitments; etc. . Compiling working papers substantiating figures in the AFS across both primary and secondary information, . Providing technical assistance for accounting for difficult/complex transactions; . Assisting with legislative/regulatory disclosures ; . Assisting with other reporting requirements (eg: events after reporting date, contingent assets/liabilities, related parties, etc.). A2 - Business strategy ing strate

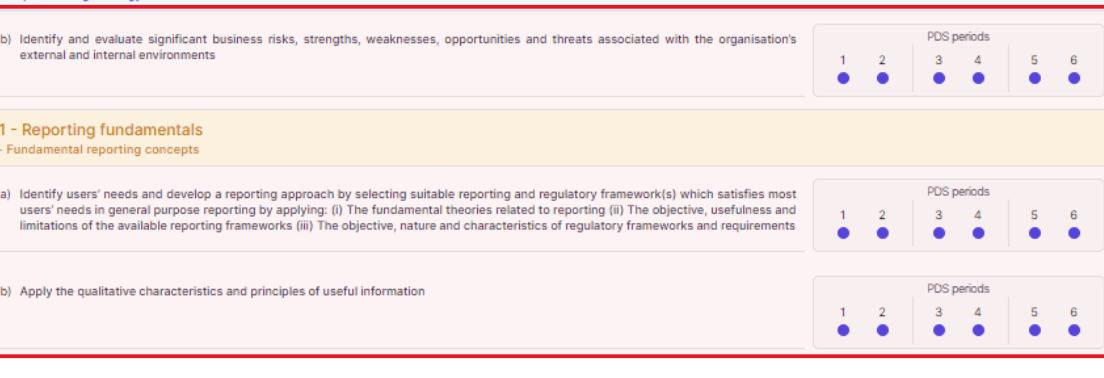

Back  $\left\vert \left\langle \cdot\right\vert \right\vert$  >

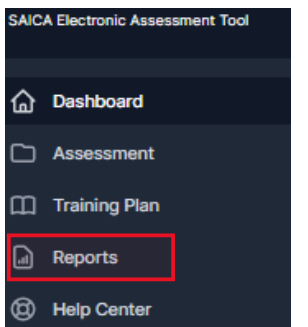

The below appears when **"Reports"** is selected to view trainee's proficiency in the Learning outcomes to date compared to Expected Levels of Proficiency in the assigned Training Plan.

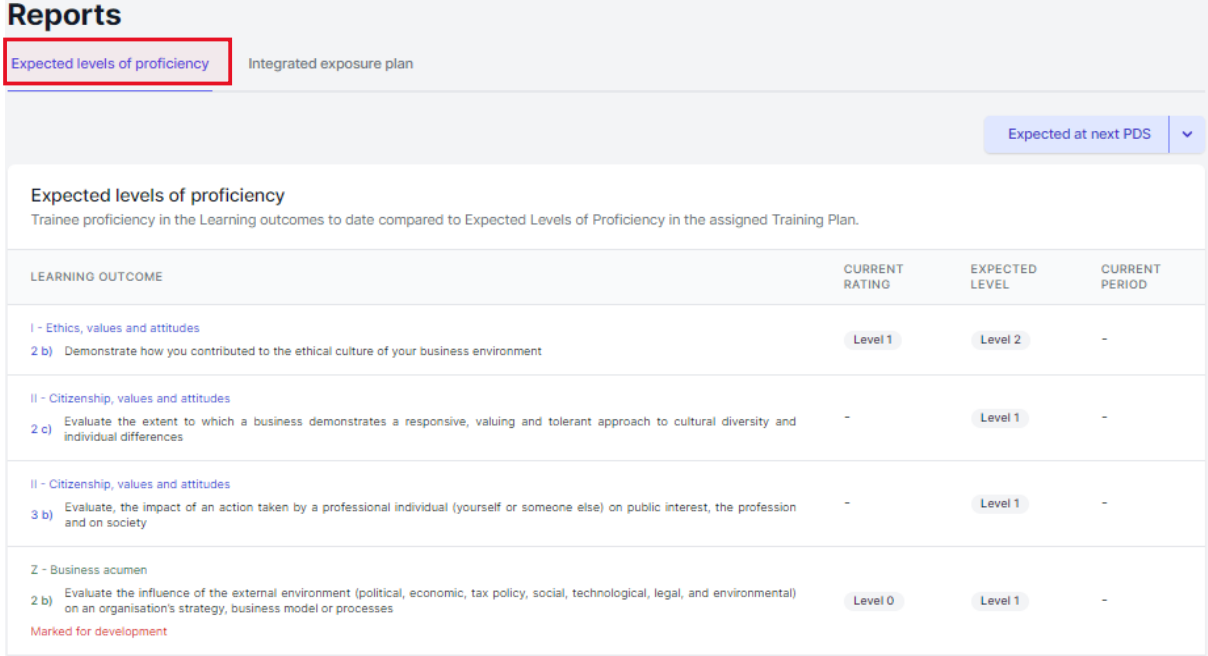

Click on the highlighted to filter to different view such as Expected at next PDS, Development required, On track, Final level achieved and All.

#### **Reports**

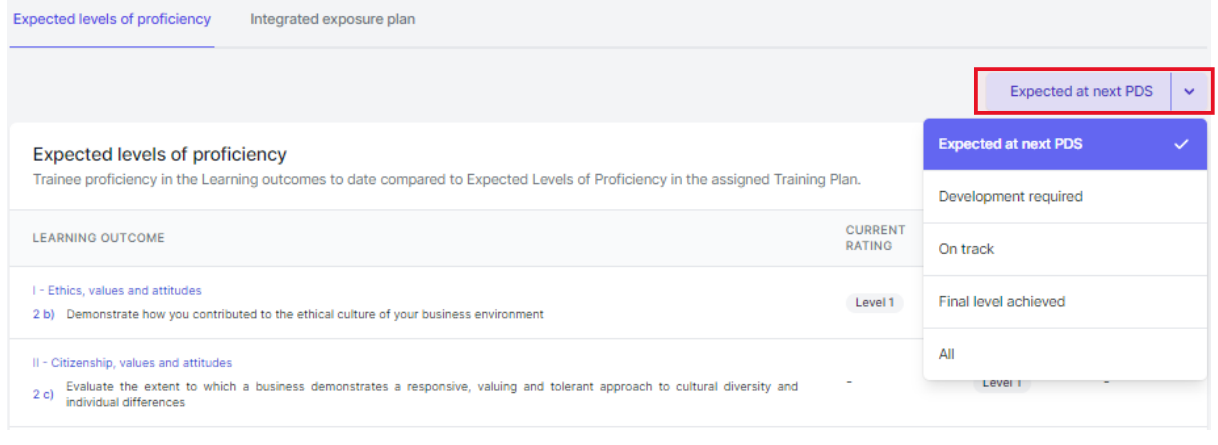

Select **"Integrated Exposure Plan Progress"** to view the Progress against your integrated exposure plan is set out below.

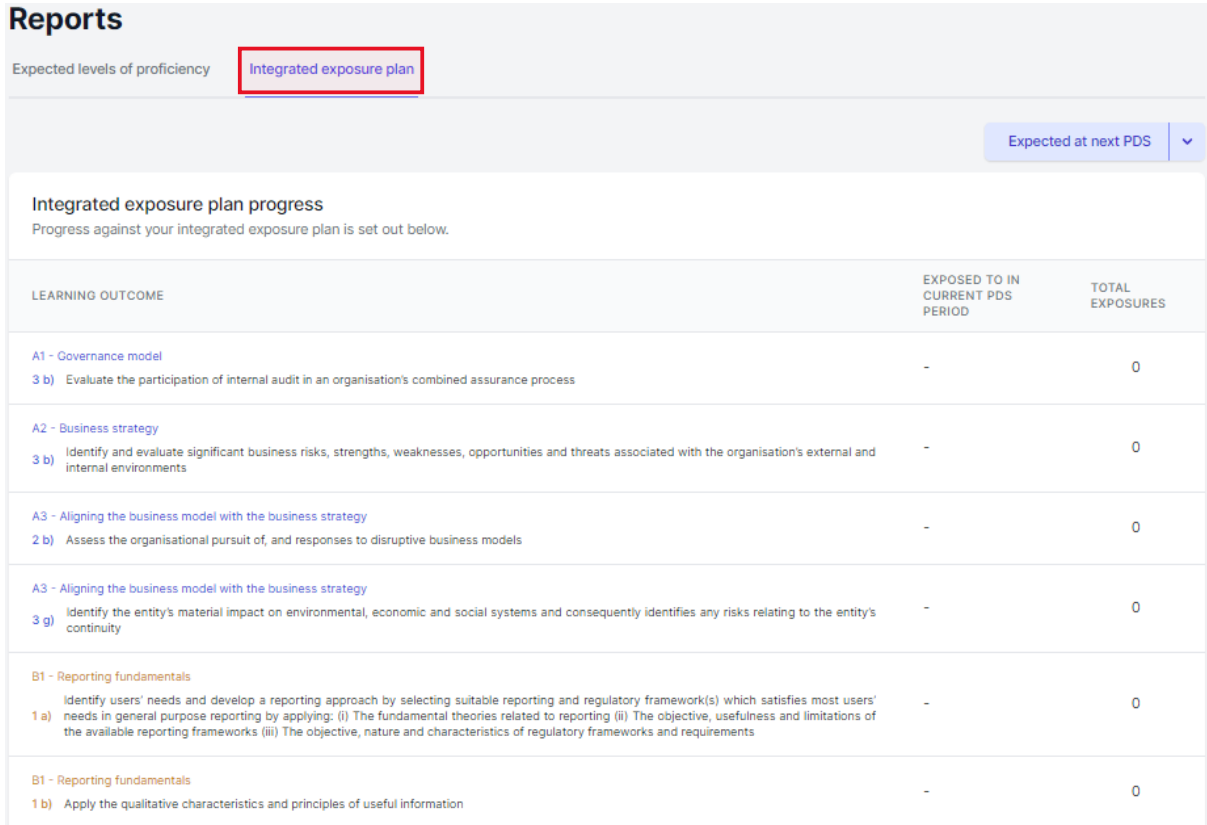

# Click on the drop down to view what is expacted at the next PDS or all.<br>Reports

**Expected levels of proficiency** Integrated exposure plan Expected at next PDS  $\ddot{\phantom{1}}$ Expected at next PDS  $\mathbf{v}$ Integrated exposure plan progress Progress against your integrated exposure plan is set out below. All EXPOSED TO IN<br>CURRENT PDS<br>PERIOD **TOTAL<br>EXPOSURES** LEARNING OUTCOME A1 - Governance model  $\overline{0}$ 3 b) Evaluate the participation of internal audit in an organisation's combined assurance process A2 - Business strategy A2 - Business strategy<br>3 b) dentify and evaluate significant business risks, strengths, weaknesses, opportunities and threats associated with the organisation's external and<br>3 b) internal environments  $\mathbf 0$ 

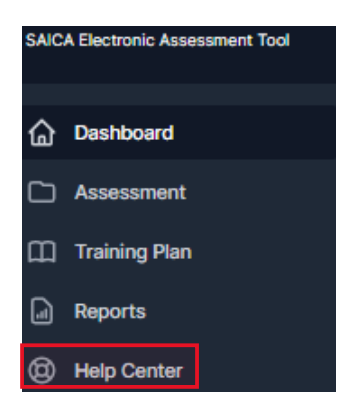

The below appears when **"Help Center"** tab is selected. To view available guidance please use highlighted search field below or alternativley nevagate to the bottom of the screen where a list of published guidance will be displayed.

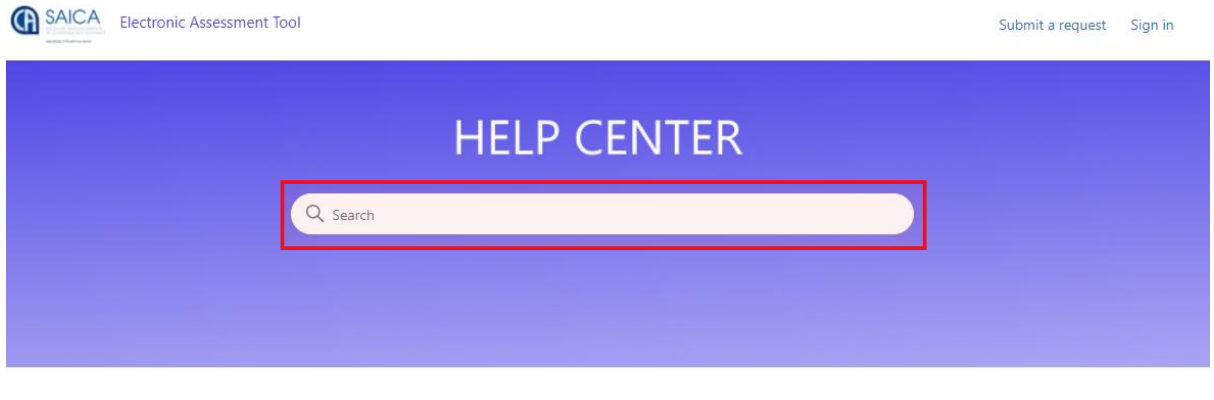

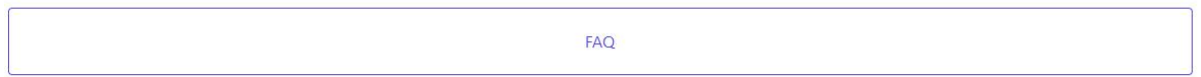

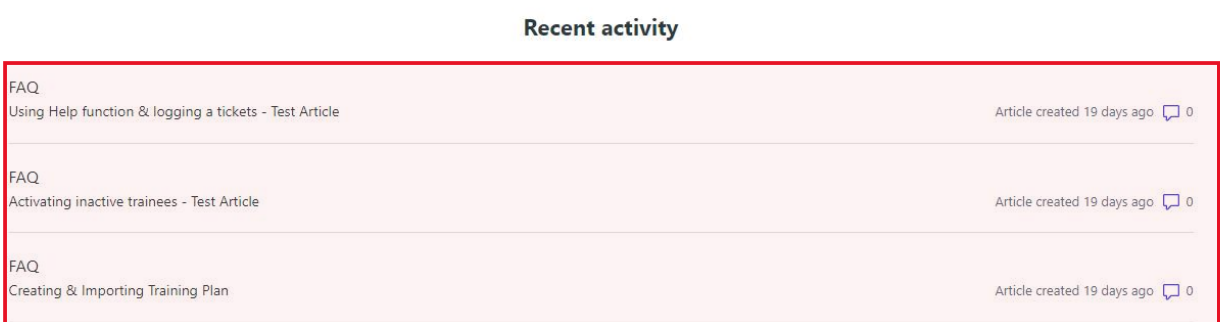